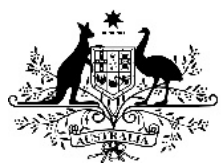

**Australian Government** 

**Department of Health** 

# **Hearing Services Program**

# **Applying for a New Client Voucher**

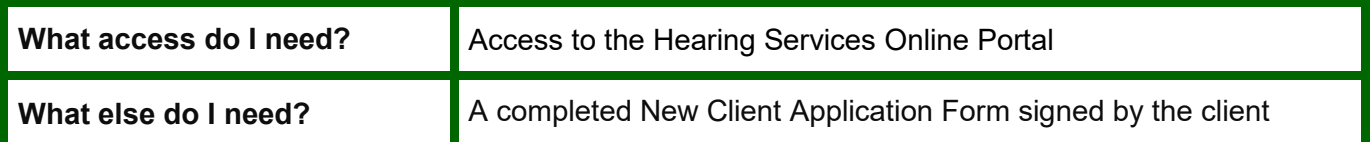

## **Applying for a new client**

**Please note** - a voucher must be issued prior to any services being provided to the client.

#### **Step 1**

Log into the HSO portal and select **Apply for program** button.

#### **Step 2**

Click the **Check your eligibilty** button and enter the client eligibility number, first name, last name, date of birth and sex before clicking the **Check eligibility** button (At this point you will be told if the client is eligible for the program).

#### **Step 3**

Enter the client's postal address, contact number, tick the relevant boxes to the questions asked if applicable.

#### **Step 4**

Tick the appropriate box for correspondence, ensuring you obtain the clients email address (if applicable). Ensure you tick '**Yes**' next to send information pack to

### client. **Step 5**

Before you submit the application please review the details provided. If you need to amend anything, please click the **Back** button and amend the details.

#### **Step 6**

Click the certification box Click **Confirm Details**

### **Step 7**

Review the client's information. If all the details are correct click the **Process Application** button. If you need to amend anything, click the **Back** button on the page below, amend the details.

#### **Step 8**

Ensure the [client is linked to your site](http://www.hearingservices.gov.au/wps/wcm/connect/hso/009a8353-8500-474f-b433-ee6531054442/POPs+-+Searching+for+existing+clients+1.pdf?MOD=AJPERES)

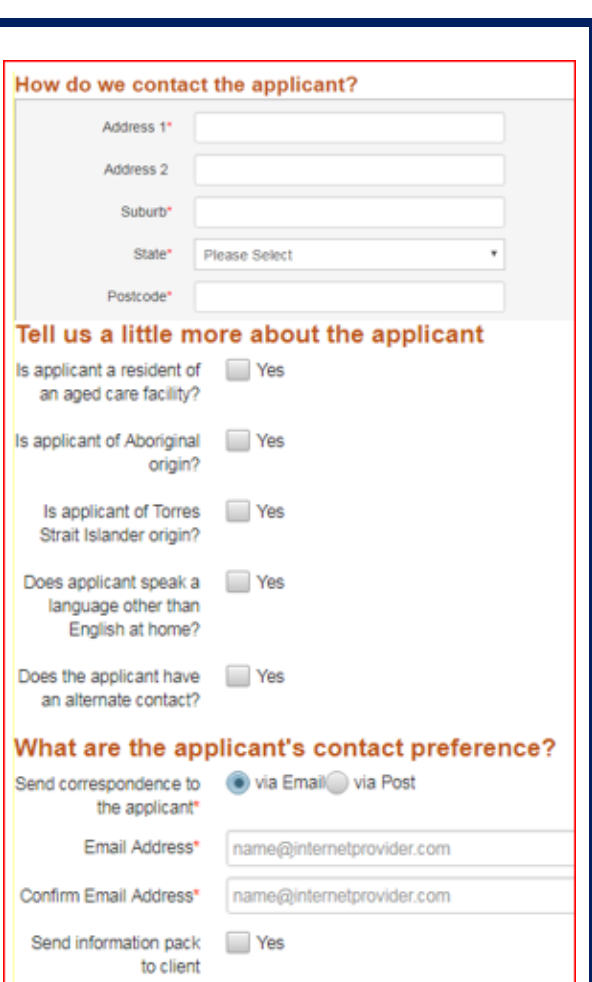

A message will appear at the top of the page advising you of one of the following

- **The Application has been successful. A voucher will be generated**
- **Pending Application Saved**
- **The system is unable to process it at this time. When the system becomes available we will process the application on your behalf.**